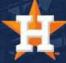

# How To Forward Tickets

1. Visit www.astros.com/mytickets and log in using your MLB email address and password.

2. Once logged in, select the 'Forward' button at the top, left side of the screen.

MLB.COM EMAIL

Enter MLB Account Email

PASSWORD

Enter MLB Account Password

Remember Me

Forgot password?

Pro Tip: Before you forward tickets, confirm that your intended recipient has the MLB Ballpark app. If they do not, they will need to download the MLB Ballpark app before you send the tickets. Confirm the e-mail address they have signed up with.

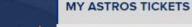

**FORWARD** 

EXCHANGE

VOUCHERS

SELL

RENEW/MAKE PAYMENTS

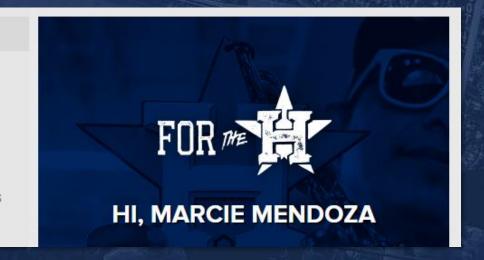

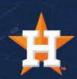

\*Note you can view available games by clicking 'View All Ticket Inventory' on the right side of the home screen.

3. To view games by month, sort by selecting the month at the top of the screen.

4. Click on opponent's logo for your selected game and the page will update, displaying the specific tickets for that opponent.

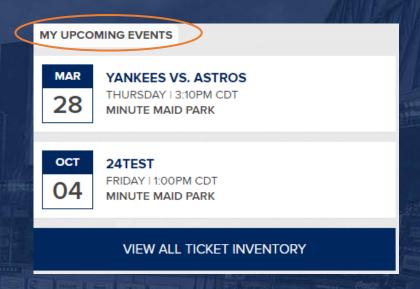

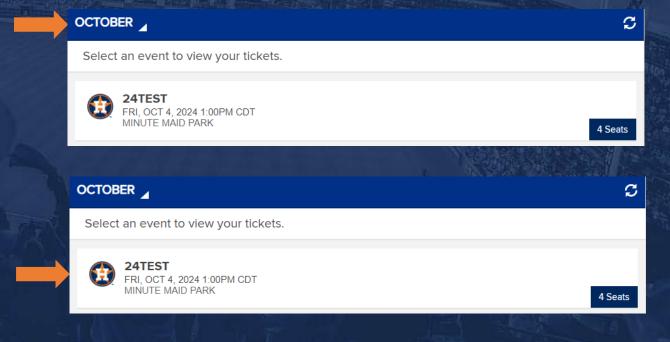

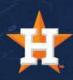

5. Select the seats you wish to forward by selecting each seat location individually or click 'Select All' to forward all tickets for your selected game. To proceed, select 'Choose Friend.'

**Pro Tip:** For easy searching, you can type in the name or e-mail of your desired friend in the "FIND FRIEND" bar at the top of the screen.

6. Select the name of your intended recipient from your FRIEND LIST. In this example, I am forwarding tickets to Michael.

\*If you are sending tickets to someone for the first time, click ADD FRIEND and follow the prompts to add their name and linked MLB email.

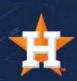

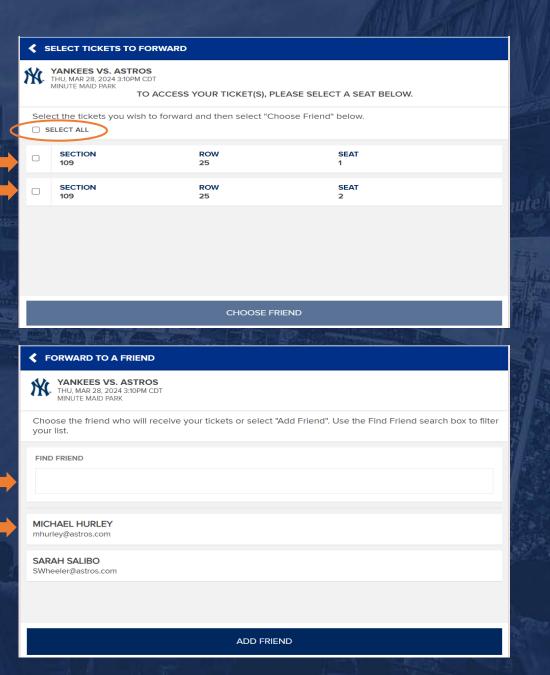

7. Confirm you are sending the correct tickets by reviewing the event at the top of the screen.

\*To add another game, click the 'ADD MORE TICKETS' button and you will be prompted to select the game(s) and complete the process over to include more games/tickets.

8. Complete the forwarding process by clicking the FORWARD TICKETS button on the bottom right.

Your screen will refresh and display a confirmation message indicating a successful transfer of tickets.

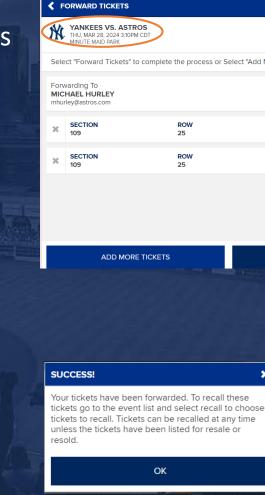

\*If necessary, You can edit the recipient by clicking the pencil on the top right. You can remove individual tickets by clicking the X on each line item.

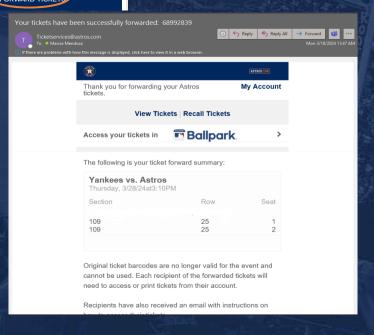

SEAT

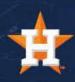

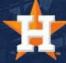

# How To Recall Tickets

## Recalling Tickets

1. Select the 'View Ticket Inventory' button.

2. Select the game you want to recall.

\*Note, if you do not see the game you are looking for, change the month in the top right corner

3. Click the 'Recall' button at the bottom of your screen.

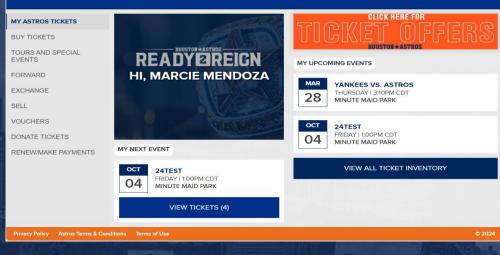

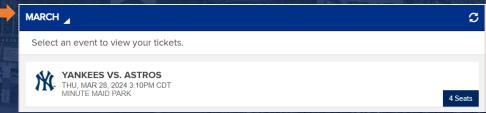

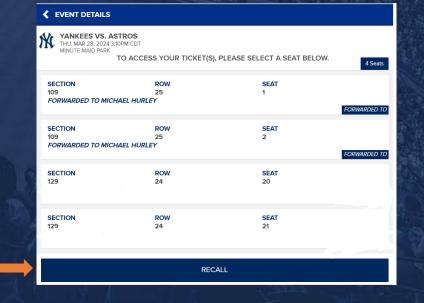

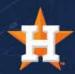

### Recalling Tickets

4. Once you have selected the ticket(s) you would like to recall, click the CONTINUE button.

\*You can 'SELECT ALL' to choose every ticket or recall tickets individually by checking the corresponding box.

5. Confirm you are recalling the correct tickets by reviewing the event at the top of the screen. Also confirm you are recalling tickets from the intended recipient.

\*You can remove individual tickets by clicking the 'X' on each line item.

6. If you wish to recall the tickets on this page, click 'RECALL TICKETS.'

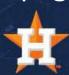

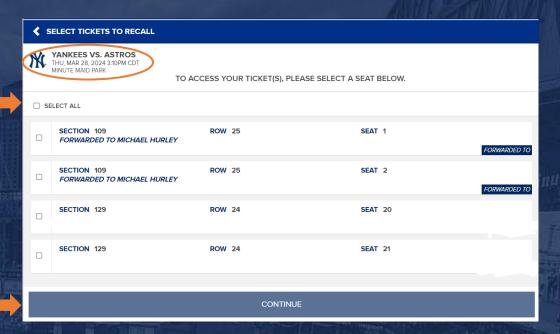

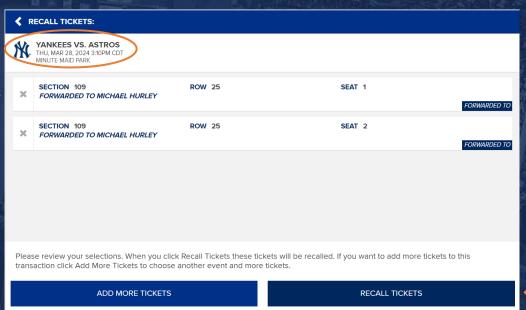

# Recalling Tickets

7. Your screen will refresh and display a confirmation message indicating that you have successfully recalled your tickets.

\*You will also receive an email from ticketservices@astros.com confirming that your tickets have been successfully recalled.

# Your tickets have been recalled. These tickets are back in your inventory and available for use. The friend(s) who held these tickets have been notified that you recalled the tickets.

OK

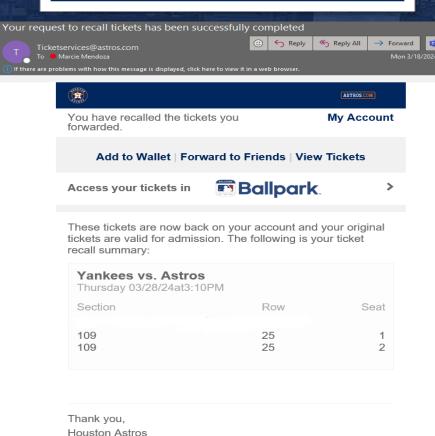

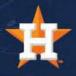